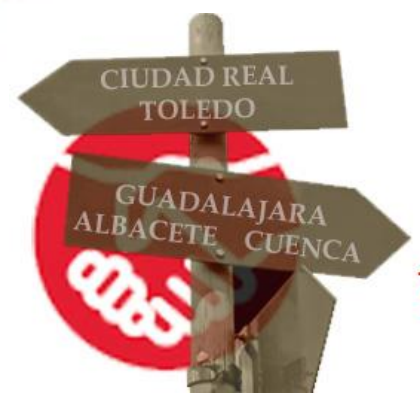

**CONCURSO DE TRASLADOS Y CONCURSILLO** 

## *Curso 2023-2024*

Cómo renunciar al concurso,

cómo reclamar la asignación

## provisional

y cómo reclamar el baremo definitivo

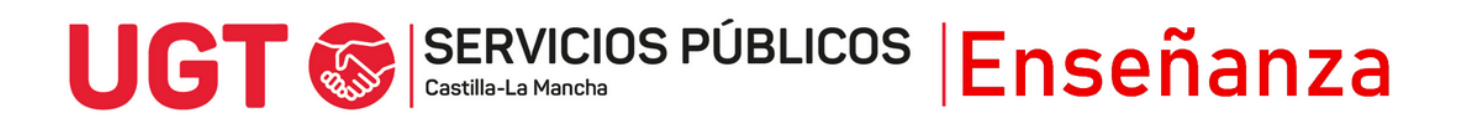

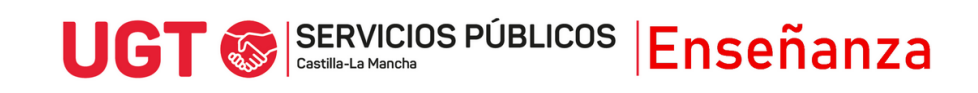

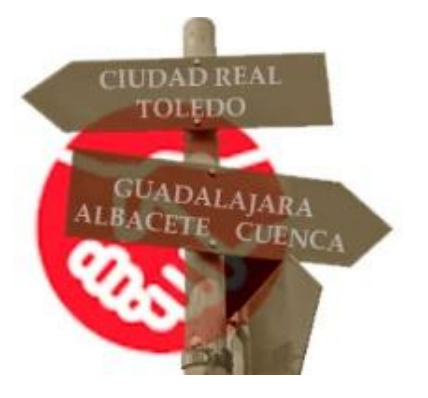

## **¿Cómo tramitar las reclamaciones y renuncia?**

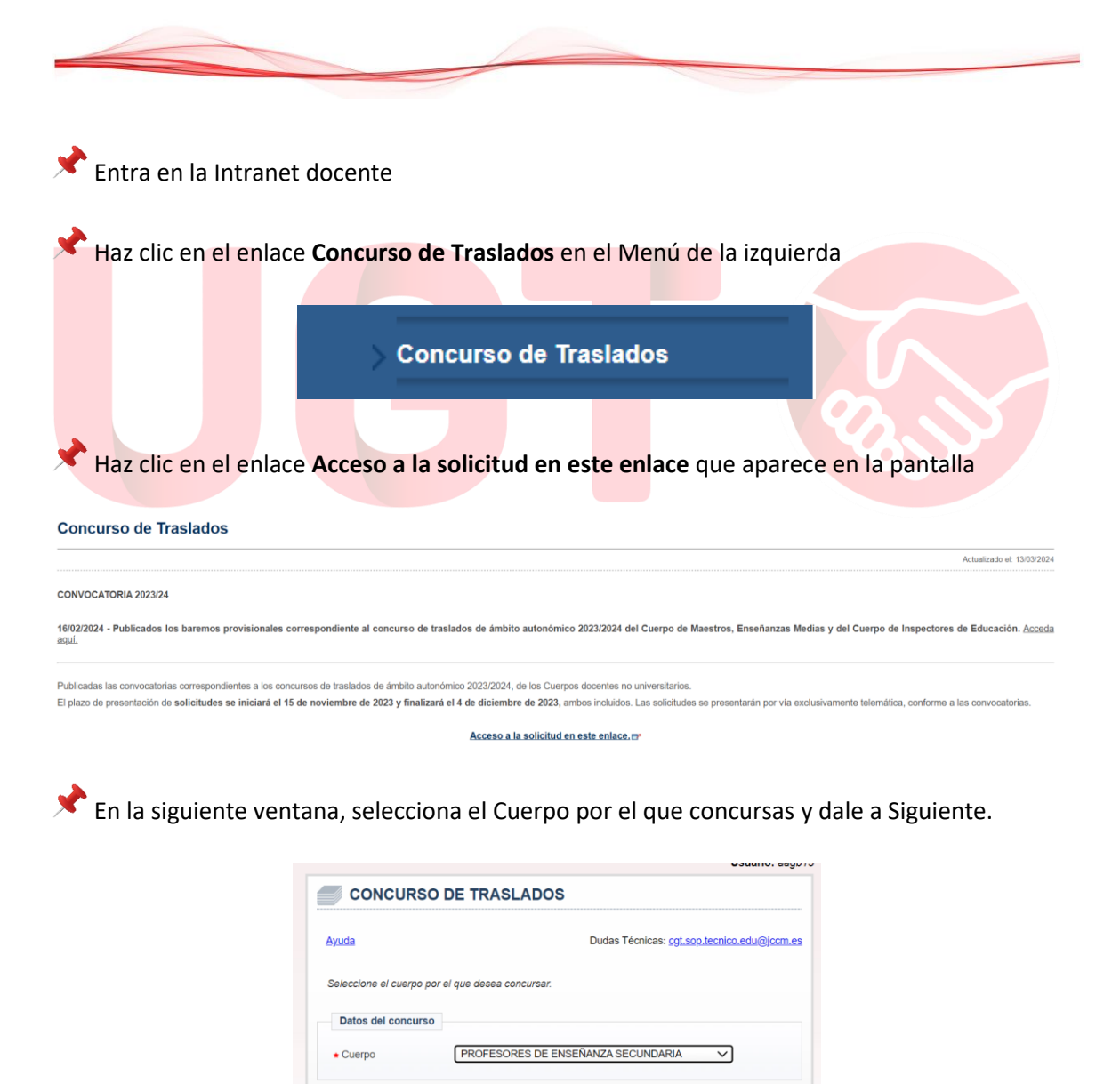

 $Siguiente \rightarrow$ 

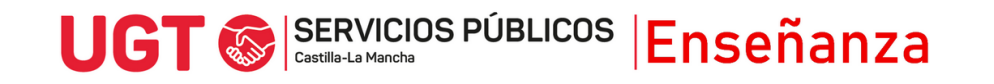

En la siguiente ventana, selecciona la convocatoria y dale a Siguiente.

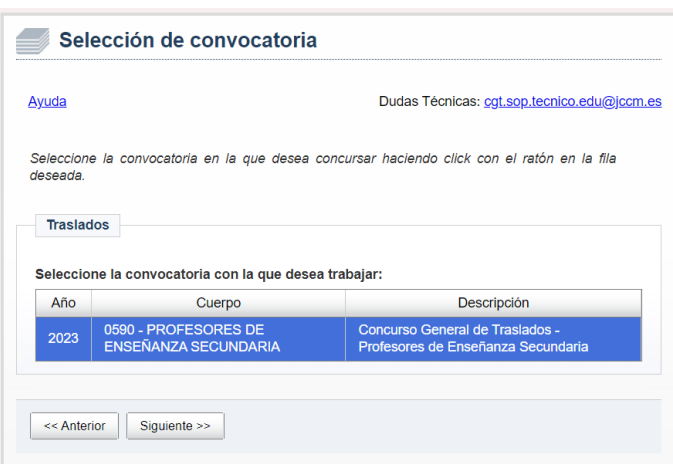

Ahora te aparecerán varias opciones, entre la que está la de **Presentación reclamaciones y renuncias**. Pulsa ahí para continuar.

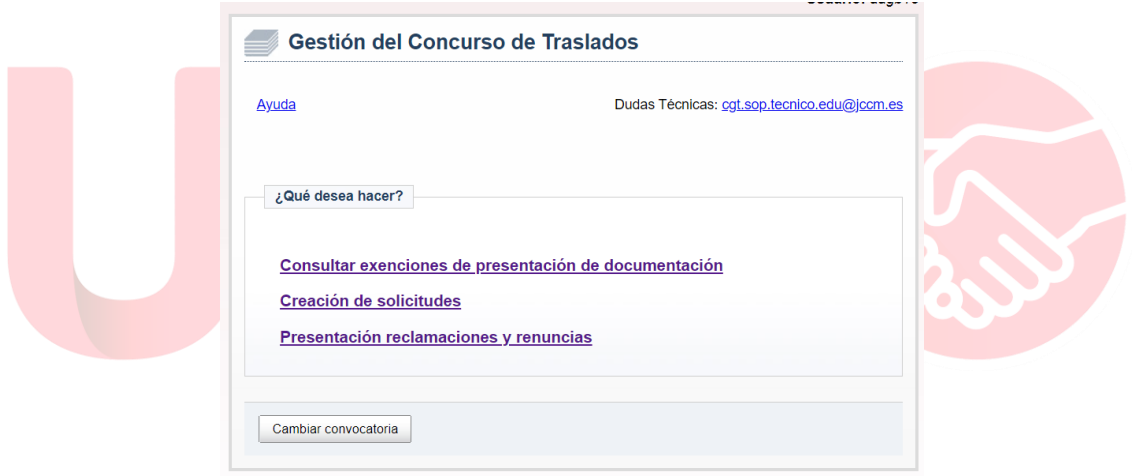

A continuación, puedes seleccionar el trámite, bien reclamación o bien renuncia, pulsando en uno de los enlaces.

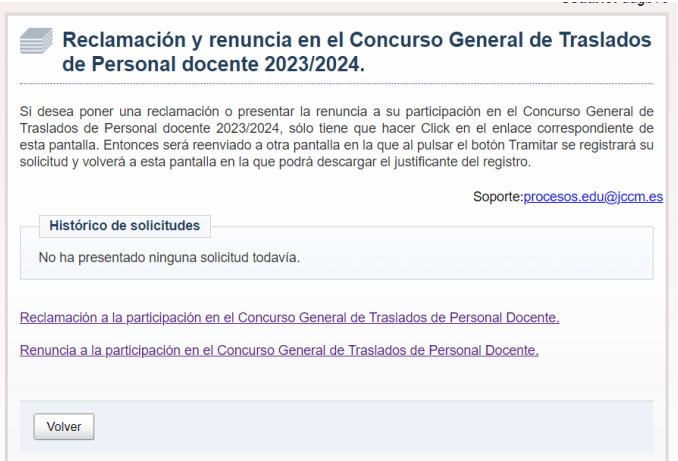

 $\overline{2}$ 

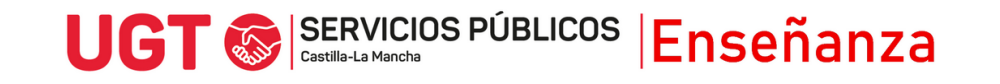

En el caso de **reclamaciones,** aparece esta ventana:

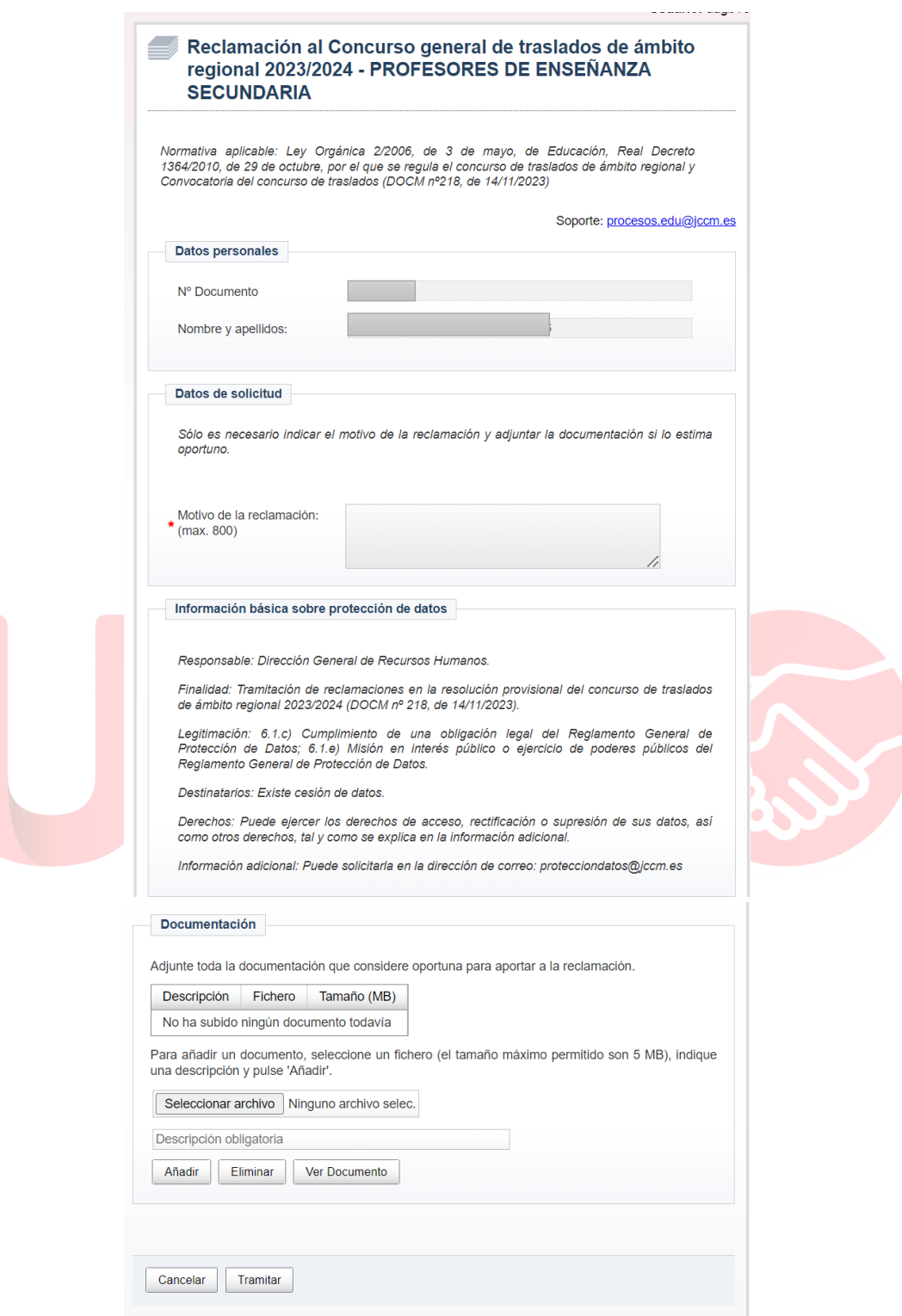

En datos de Solicitud, se puede indicar el **motivo de la reclamación.** La convocatoria marca que se puede reclamar tanto la adjudicación provisional, como el baremo definitivo. Si la reclamación se puede explicar brevemente, se puede rellenar este cuadro y no haría falta nada más. Si hay que detallar más los motivos, se aconseja añadir una breve descripción de qué se reclama y por qué, e indicar que se adjunta un fichero detallando los motivos junto a la solicitud.

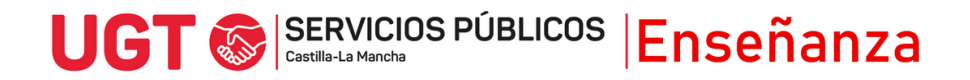

Para subir documentos que justifiquen y apoyen la reclamación, hay que seguir, uno a uno, los siguientes pasos:

- Se selecciona el archivo que tenemos en el dispositivo, con el botón **Seleccionar archivo.**
- Se escribe una descripción en el cuadro **Descripción obligatoria**, para identificar el archivo
- Se pulsa el botón **Añadir** y se espera unos segundos a que el fichero se cargue adecuadamente.

Finalmente, hay que darte a **Tramitar**, y se generará un justificante de presentación de la reclamación.

Se pueden anular las reclamaciones y, en todo caso, si se presentan varias de ellas, se tendrá en cuenta la última presentada.

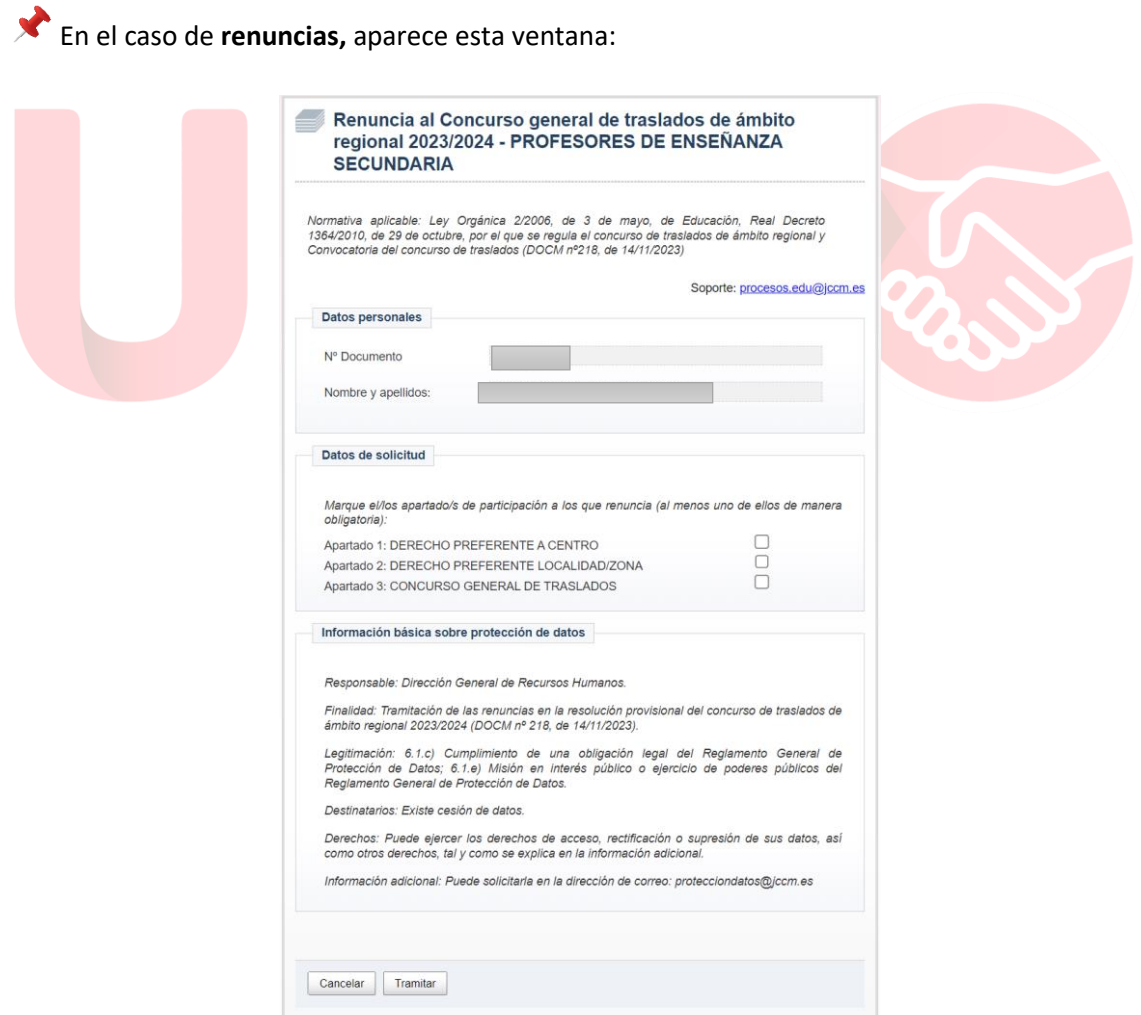

Aquí se puede marcar si se quiere renunciar a algún derecho preferente, si se ejecutó esta opción de participación en el concurso (lo que no implica renunciar a la adjudicación general del

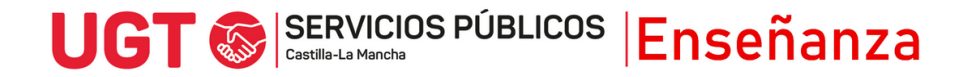

concurso), o la opción de renunciar al Concurso General de Traslados, con la cual se es excluido/a del proceso y no se tendría opción a ser adjudicado en la adjudicación definitiva. Esta renuncia no implica la renuncia al concursillo, si se participó, la cual se podrá formalizar a partir de la publicación de la adjudicación definitiva, en mayo. Una vez seleccionada la opción deseada se le da a Tramitar, generándose un justificante.

Una vez presentada la renuncia, se puede desestimar (es decir, renunciar a la renuncia). Para ello, habrá que seleccionar la solicitud presentada de renuncia, y darle a la opción Desestimar, con lo que en ese momento se anularía la renuncia presentada.

> Reclamación y renuncia en el Concurso General de Traslados de Personal docente 2023/2024.

3i desea poner una reclamación o presentar la renuncia a su participación en el Concurso General de Traslados de Personal docente 2023/2024, sólo tiene que hacer Click en el enlace correspondiente de esta pantalla. Entonces será reenviado a otra pantalla en la que al pulsar el botón Tramitar se registrará su solicitud y volverá a esta pantalla en la que podrá descargar el justificante del registro.

Soporte:procesos.edu@jccm.es

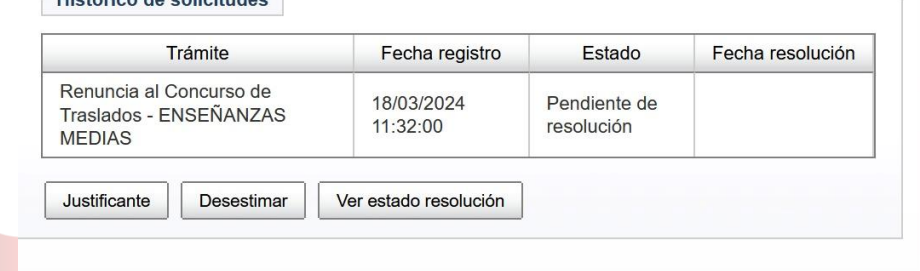

Reclamación a la participación en el Concurso General de Traslados de Personal Docente.

Renuncia a la participación en el Concurso General de Traslados de Personal Docente.

Volver

Histórico de colicitudes